# Power Automate を用いた技術支援決裁システム

#### 理学部 数学教室 狐塚 佳子

#### 1.はじめに

五福地区技術部では、2022 年度より技術支援共有化を開始しました。現在各技術職員が 所属している場所以外の教職員や学生・院生にもサービスを行うことになったのです。実施 するに当たっては、担当者の選任を行いかつ所属教員の承認を取る必要が生じます。

ペーパーレスで迅速に運用するために、Microsoft 365 Teams 内の「承認」機能、Power Automate、SharePoint を併用し、すべての決裁終了まで自動的に流れる決裁システムを作成 しました。

#### 2.導入

技術支援・技術相談を実施するにあたり、受付から、担当者の決定、承認、報告に至る一 連の作業を Microsoft 365 内で行うことを目標に試行錯誤が始まりました。いくつかの段階を 経て現在は以下のようなシステムで受け付けています。

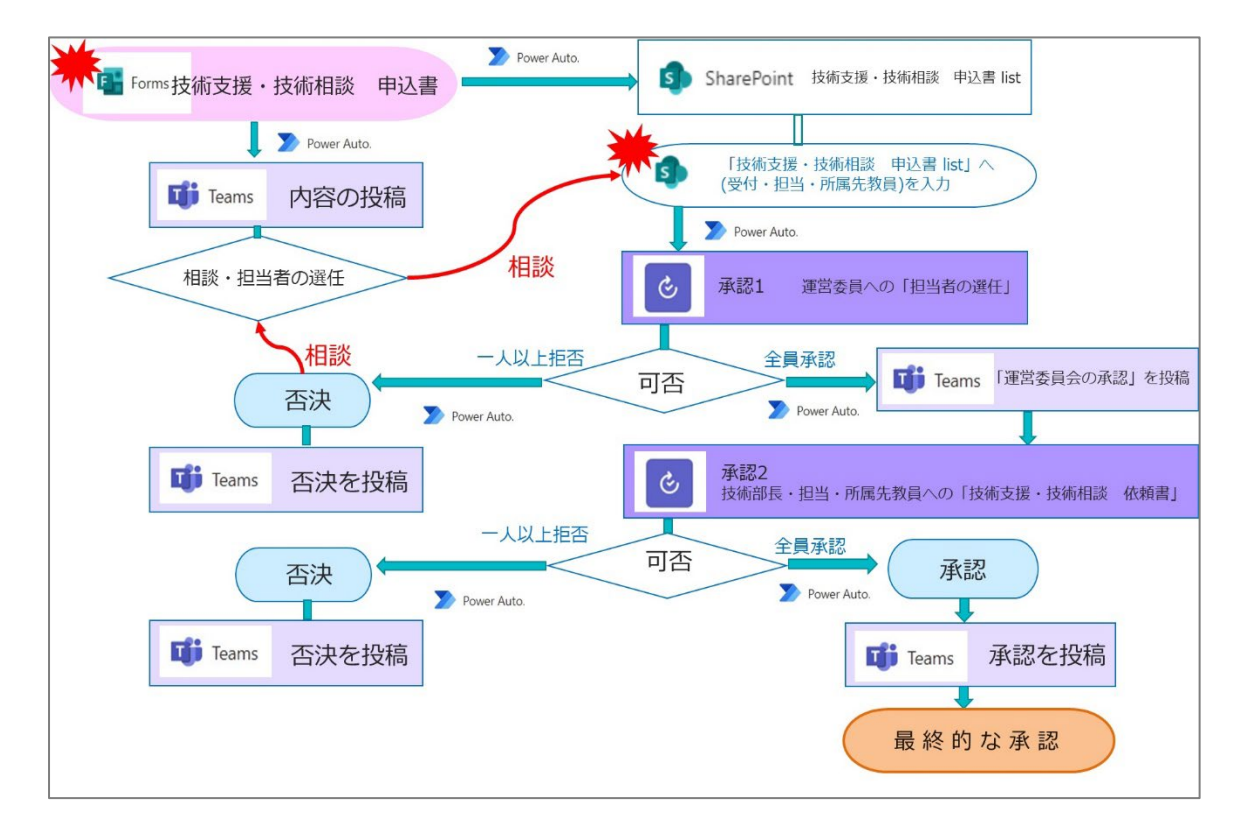

Power Automate では何かのきっかけ(トリガー)によって、フローがスタートします。 このシステムのために3つのフローを作りました。

- トリガー1:依頼者が「技術支援・技術相談申込書」(Forms)を送信する フロー1:「技術支援・技術相談 申込書」受信のお知らせ フロー2:「技術支援・技術相談 申込書」をリストに記載  $\blacklozenge$ トリガー $2:$ 受付当番が SharePoint のリストに「受付・担当・所属先教員」を入力する
- フロー3:「技術支援・技術相談 申込書」一連のフロー

## 3.トリガー1 とフロー1、フロー2

依頼者が技術部の HP から「技術支援・技術相談申込窓口」を開き、Forms に入力して申し 込みます。Power Automate は Teams に内容を投稿し、同時に SharePoint のリストにも書き込み ます。運営委員会は Teams 上で相談して担当者を決めます。

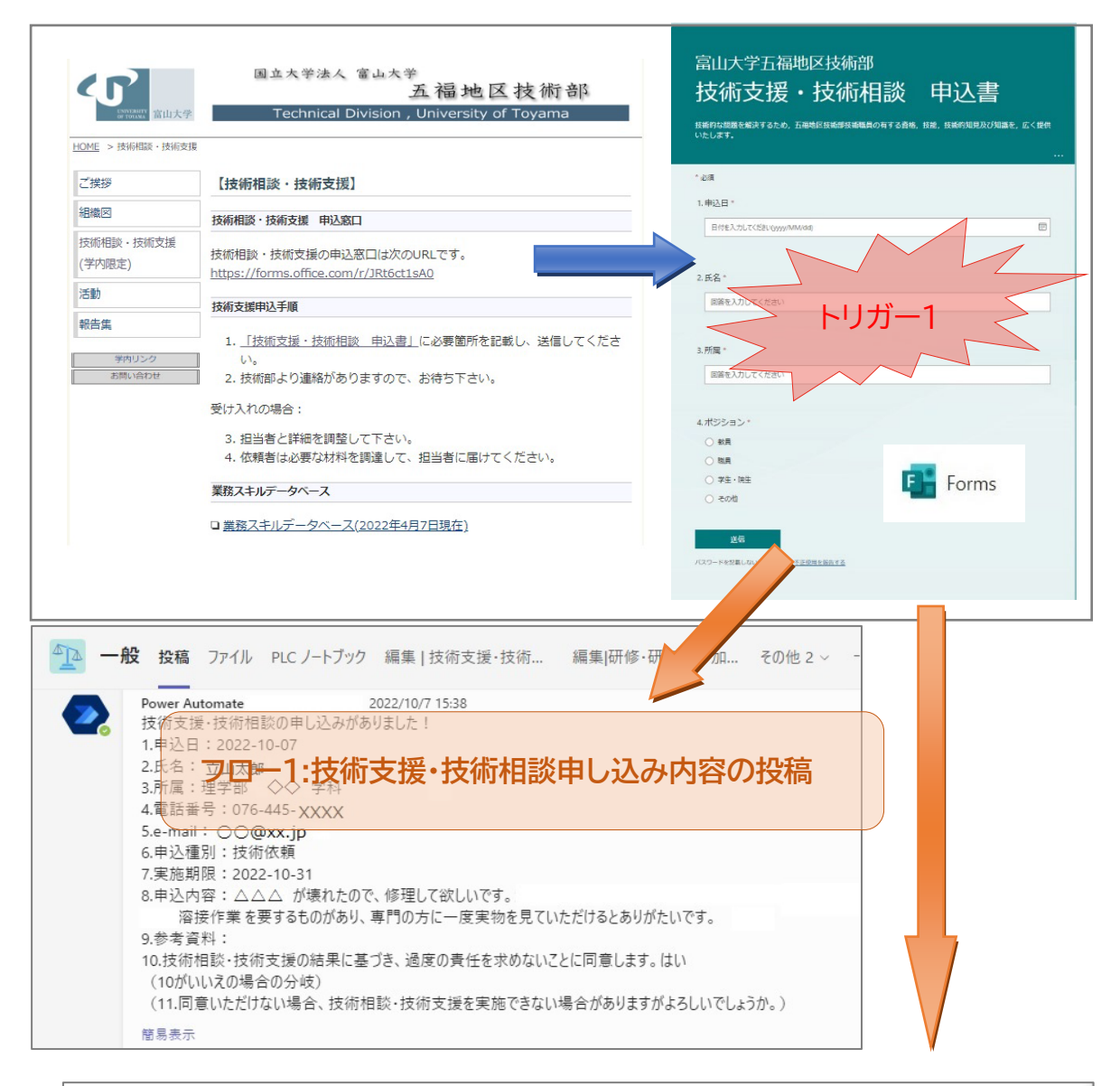

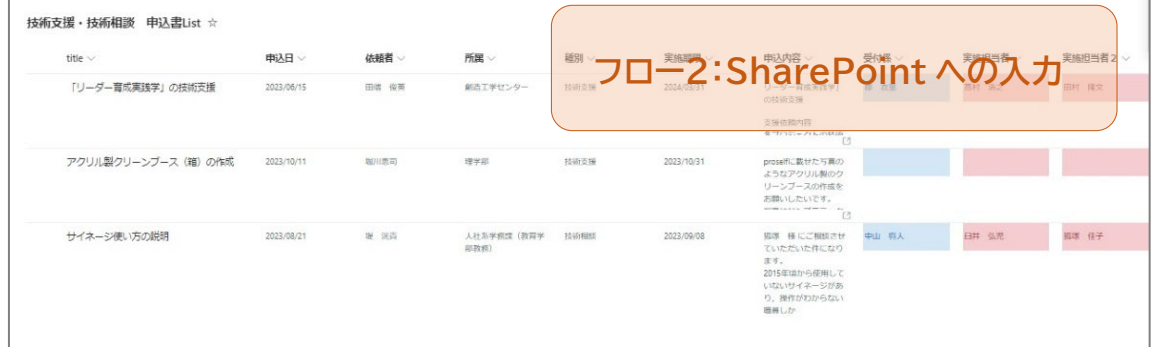

### 4.トリガー2 とフロー3

受付当番が SharePoint のリストに「受付・担当・所属先教員」を入力します。すると、 Power Automate は運営委員へ「担当者の選任」承認アプリ(Teams)を流します。全員が承認 すると、Power Automate が Teams に「運営委員会より承認されました」と投稿すると同時に、 「技術部長・担当・所属先教員への依頼書」として承認アプリ(Teams)を流します。ここで も全員が承認すると、Power Automate が Teams に「最終的に承認されました」と投稿し、一 連のフローが終了します。

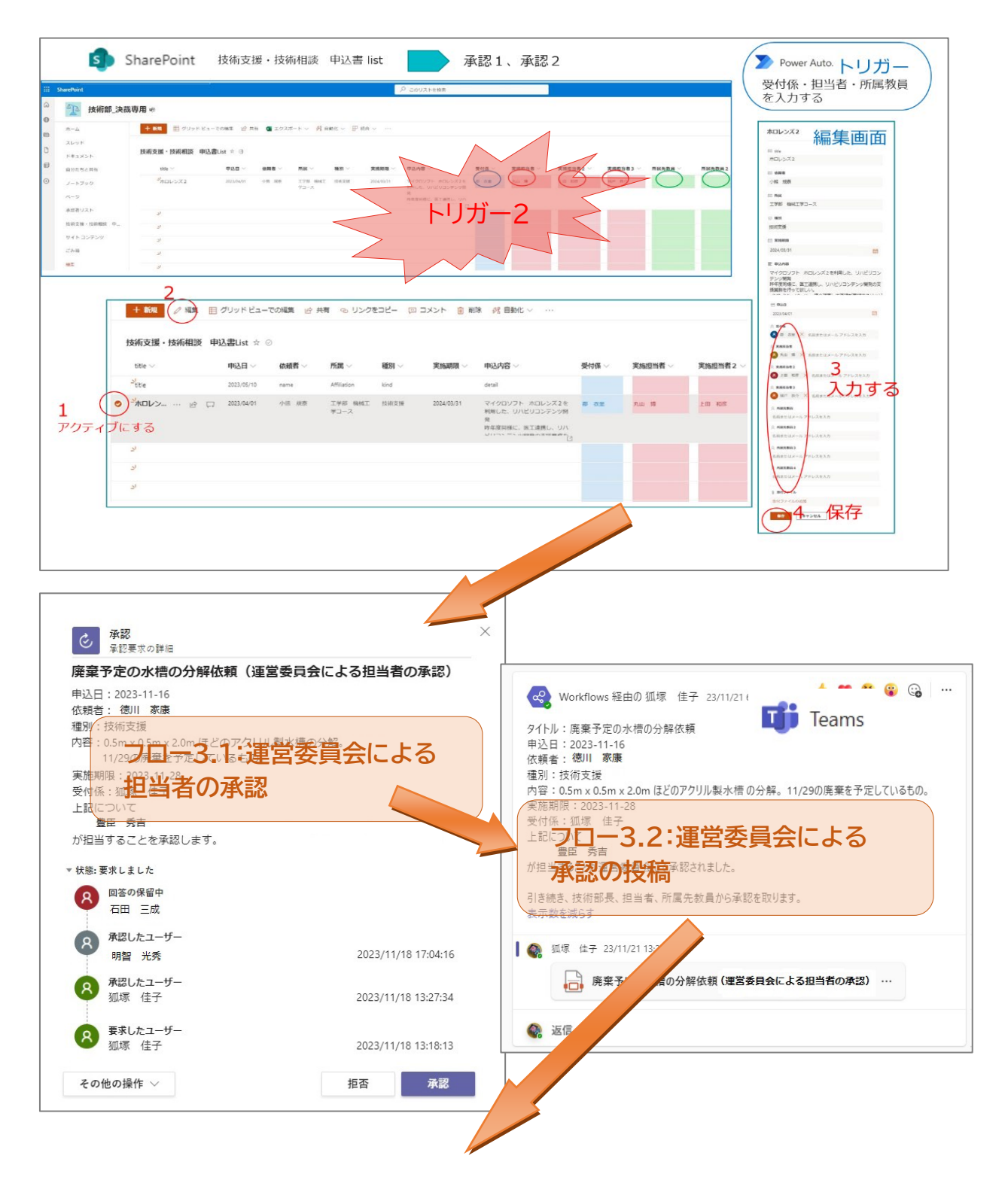

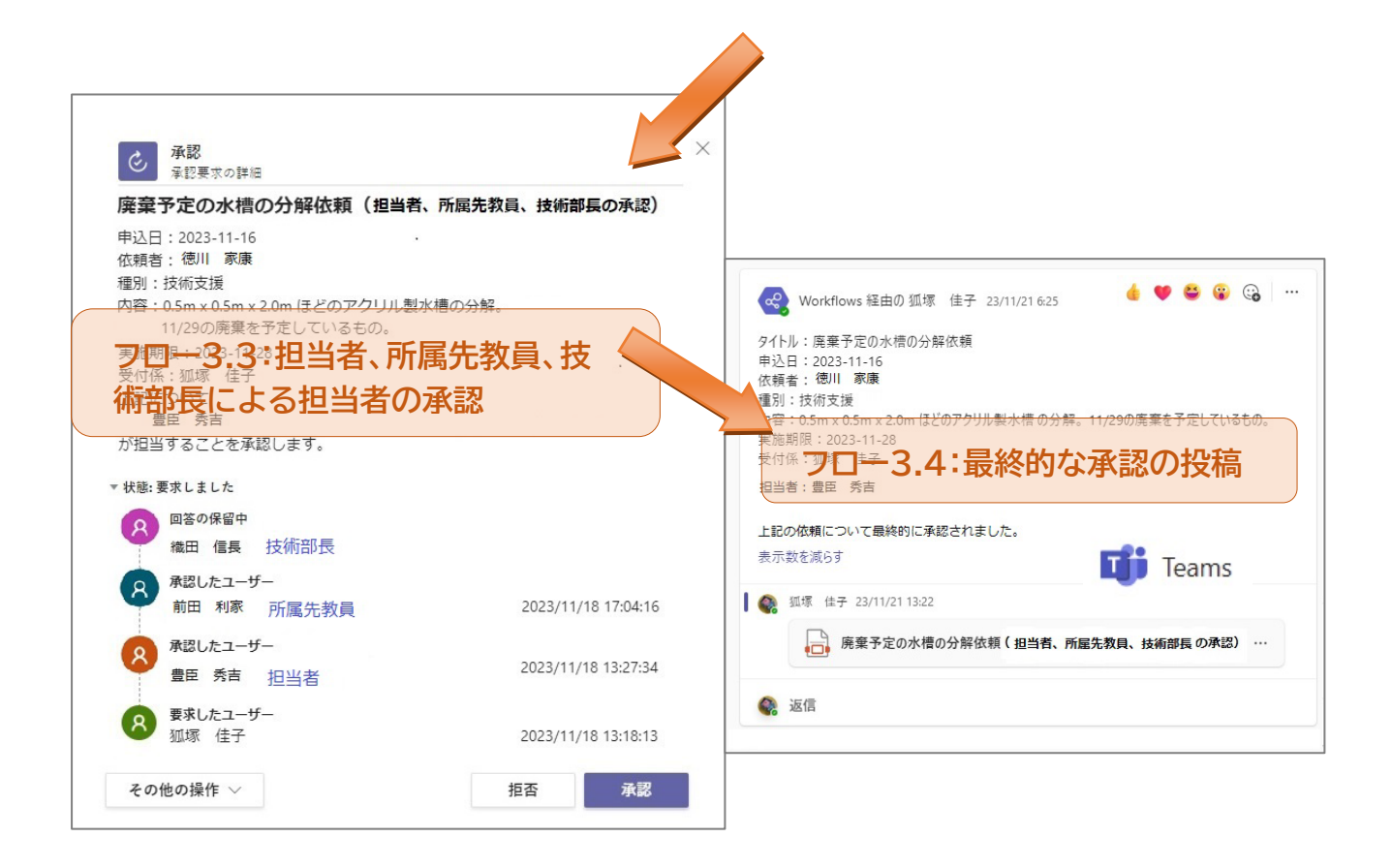

5.おわりに

技術支援共有化が始まった当初は受付当番が手入力で行っている部分が多かったですが、 Power Automate に加えて SharePoint を導入したことで最終承認まで自動になりました。

DX を速やかに取り入れうまく使いこなしていることを、私たち技術部は大きな成功だと 感じています。これからも、時代に取り残されないよう、技術の進歩と継承を続けていきた いと考えています。